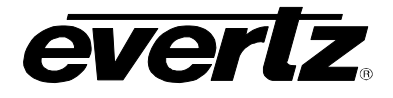

## **1. LIDIA HD UPGRADE**

### **1.1. PROCEDURAL CHECKLIST**

To upgrade to LIDIA HD you must have an HD9725 series keyer. The procedure is as follows:

- □ Upgrade firmware to 2v19. The firmware can be downloaded from the following link: <[http://www.evertz.com/downloads/firmware?c=9000>](http://www.evertz.com/downloads/firmware?c=9000)
- Ensure Overture Suite 2.3 or higher is installed on the PC that is being used to manage the graphics for the HD9725LG keyer device. The program can be downloaded from the following link: <[http://www.evertz.com/downloads/software#overture>](http://www.evertz.com/downloads/software#overture)
- A license must be purchased for LIDIA HD. After upgrading the firmware, point your browser to the keyer (e.g. [http://192.168.1.2](http://192.168.1.2/) if the keyer IP address is 192.168.1.2) and click "**License**". Follow the procedure outlined on the screen to obtain a license key. Once you have obtained the license key from Evertz, enter it into the License menu and reboot the system using the Reboot tab (or power cycle it).
- Recompile logos for HD resolution and position, and combine them into playlist scripts. See section [1.3](#page-0-0) of this document.
- □ Transfer media to keyer and test.
- □ Connect to the CBS LIDIA HD feed.

### **1.2. OVERVIEW**

CBS LIDIA triggers are now broadcast in the VANC portion of the HD signal. Evertz HD9725LG-L4 keyers, which used triggers in the VBI portion of SD input, can be upgraded to use these new triggers. SD-only keyers (ie. products beginning with 9725) would need to be upgraded to HD9725LG(A)-L4.

The data within the trigger has identical meaning to the former SD LIDIA protocol. The presence of the trigger indicates that it can be brought on air. The Evertz HD9725LG keyers display a logo corresponding to the number embedded in the trigger, and they stop displaying when they are taken out of the video for three consecutive frames. For example, when the feed contains a trigger for logo 6, the keyer displays the logo named LIDIA\_006, or the playlist script named LIDIA\_006.ekp.

## <span id="page-0-0"></span>**1.3. MEDIA**

Due to the difference in resolution of the HD standard, logos that were used in the SD version will have to be rebuilt to a different size and position to give the desired result on the HD canvas. Use Overture Media Designer (OMD) to import graphics and set their fade, alpha level, position attributes, etc. The description below is intended as a brief overview – consult the Overture Suite 2.3 manual for detailed instructions on designing and managing media for the keyers.

Open Overture Media Designer to begin, and create a new project.

# **Application Note 28 LIDIA HD UPGRADE PROCEDURE**

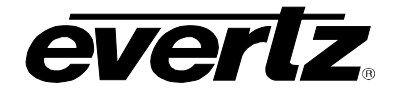

Click *View > Video Standard, select 1080i/59.94. Select Build > Target > 9700 Series.*  Import graphics or create logos and name their associated text files if any of the items are using the design features of OMD. For dynamic text crawls select the **External Text File** field in the Data Source popup of the **Properties** editor **Data** tab (right hand portion of OMD). Use any text editor to create an ASCII text file with a name that is no more than 16 characters, including .txt at the end. Select the text file in the **External Text File** > **Filename** area of the Data tab properties editor.

For text based logos use any ttf font as required. To properly display the font, ensure that the font file is installed on the keyer as well as the system you are running the designer on. Refer to the Overture Suite 2.3 manual for more details.

The logos should be named using the compiler tab of the Properties editor, similar to the way they were with LIDIA, however; there is an additional logo type (playlist scripts) that is required for combined logos:

- 1. When the feed contains a trigger for a simple logo, such as a single graphic, the keyer must have a valid logo named LIDIA nnn (where nnn is the number of the LIDIA trigger). For example, for logo number 1, the translucent network logo, name the logo LIDIA\_001.
- 2. When a trigger needs to bring in multiple logos, such as a crawl plus a time and temperature, it must be combined into a playlist script. See section [1.3.1](#page-1-0) below.
- 3. Alternately, some logo combinations like time & temperature can be put into one logo by setting them to the same output file name and layer. See section [1.3.2](#page-2-0) below.

## <span id="page-1-0"></span>**1.3.1. Combined Logos: Playlist Scripts**

To create a playlist script:

- 1. Create each individual logo in OMD, name them accordingly (in the compiler tab of the designer),
- 2. Compile the project and then select the same folder they were compiled in using the Media tab in Overture Media Manager (OMM). Each time you compile, refresh the right hand view using F5.
- 3. Create a playlist script using OMM. Right click on a blank area in the right hand column (Media area) of OMM. Select **New Playlist** and then click **Media In** once for each media you want to combine. Save the playlist with the name LIDIA\_nnn, where nnn is the number of the LIDIA trigger. For example, for logo 6, the translucent network logo and solid time and temperature, type LIDIA\_006. The result will be file called LIDIA\_006.ekp.
- 4. Transfer the script LIDIA 006.ekp and all the logos it references and any text files they reference onto the keyer

Once all the media is installed on the keyer, test it by: Right clicking on the logo or playlist script in the **Remote Media** panel and check all media displays as required. If it does not display, right click on the media and perform a dependency check.

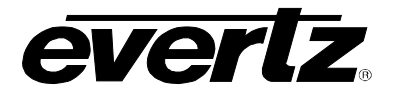

### <span id="page-2-0"></span>**1.3.2. Time and Temperature Objects**

Time and Temperature objects can either be combined into a playlist script as described above, or they can be turned into one logo: Using Overture Media Designer, navigate to the compiler tab and assign the logo the same file name and same layer number.

- 1. To create a new time or temperature logo in Overture Media Designer, navigate to **Object** menu and select the **Time** or **Temperature** object from the drop down list.
- 2. The object will appear on the design canvas and the properties of the object will be listed in the properties pane on the right hand side of the screen.
- 3. The user can adjust the appearance properties of the selected object using the properties pane.

See sections 4.7 and 4.8 of the Overture Suite 2.3 manual for more information on time and temperature objects.

### **1.4. TESTING LIDIA HD FEED**

- 1. The first step to debugging VANC triggers is checking to ensure logos display when they are manually brought in with Overture or the front panel of the keyer.
- 2. Attach the CBS LIDIA HD feed to the keyer and observe it during a time when the trigger should be present, typically after a commercial break. Contact CBS Affiliate Systems Engineering for trigger timing schedules.
- 3. If the logos will not display automatically from the LIDIA HD feed, check to ensure the trigger is present, by navigating to [<http://<keyer](http://<keyer/) IP address>/backdoor.cgi> at the point when the trigger should be active. It will show BRANDING CBS as one of the VANC packets in the table titled **Vertical Interval Data, field 1**.
- 4. Note the logo number is the  $9<sup>th</sup>$  (second last) byte in the packet. The logo number is one less than the file name number – a value of 5 will trigger LIDIA\_006.ekp
- 5. The backdoor web page needs to be accessed (or refreshed) when the trigger should be active, for example right after a commercial, otherwise it will be absent.